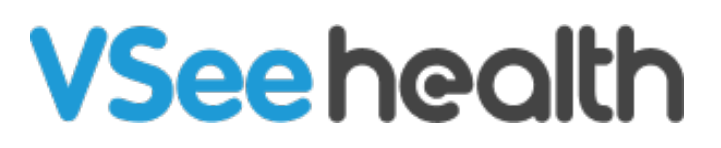

[Knowledgebase](https://help.vsee.com/kb) > [VSee Messenger \(Providers and Patients\)](https://help.vsee.com/kb/vsee-messenger-providers-and-patients) > [How to Setup Remote Exam](https://help.vsee.com/kb/articles/how-to-setup-remote-exam-device-control) [Device Control \(Remote Medic Nurse\)](https://help.vsee.com/kb/articles/how-to-setup-remote-exam-device-control)

How to Setup Remote Exam Device Control (Remote Medic Nurse)

Jay-Ileen (Ai) - 2024-11-18 - [VSee Messenger \(Providers and Patients\)](https://help.vsee.com/kb/vsee-messenger-providers-and-patients)

Before the first appointment, you need to have the one-time set-up of the Peripheral Streaming Devices for audio and video.

## **One-time Set-up of Remote Audio**

- 1. Click on the **gear** icon or **Settings**.
- 2. Select **Audio**.
- 3. Click on **+ Add Microphone**.

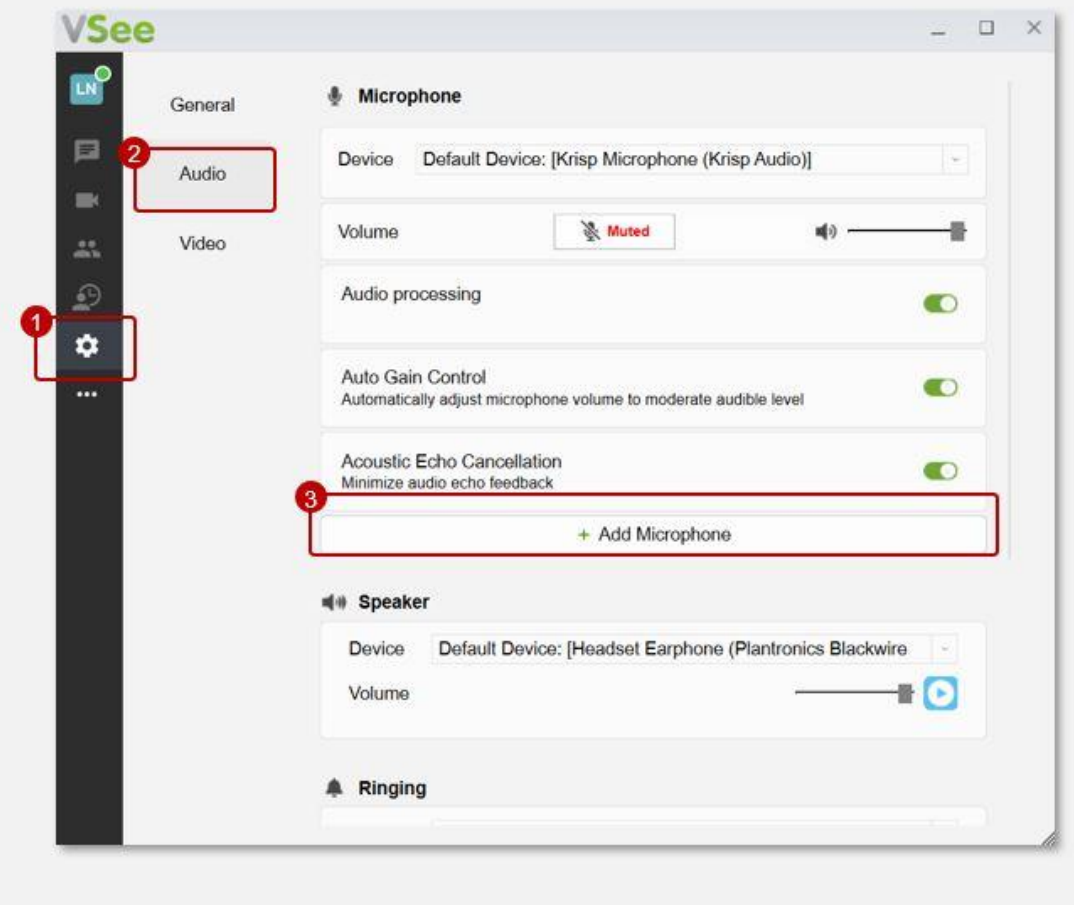

1. Select which type of audio device you want to add:

## •**Aux Mic**

 $\pmb{\times}$ 

## •**Stethoscope**

2. Under **Device**, select from the dropdown options the name of the device you connected to the computer/console.

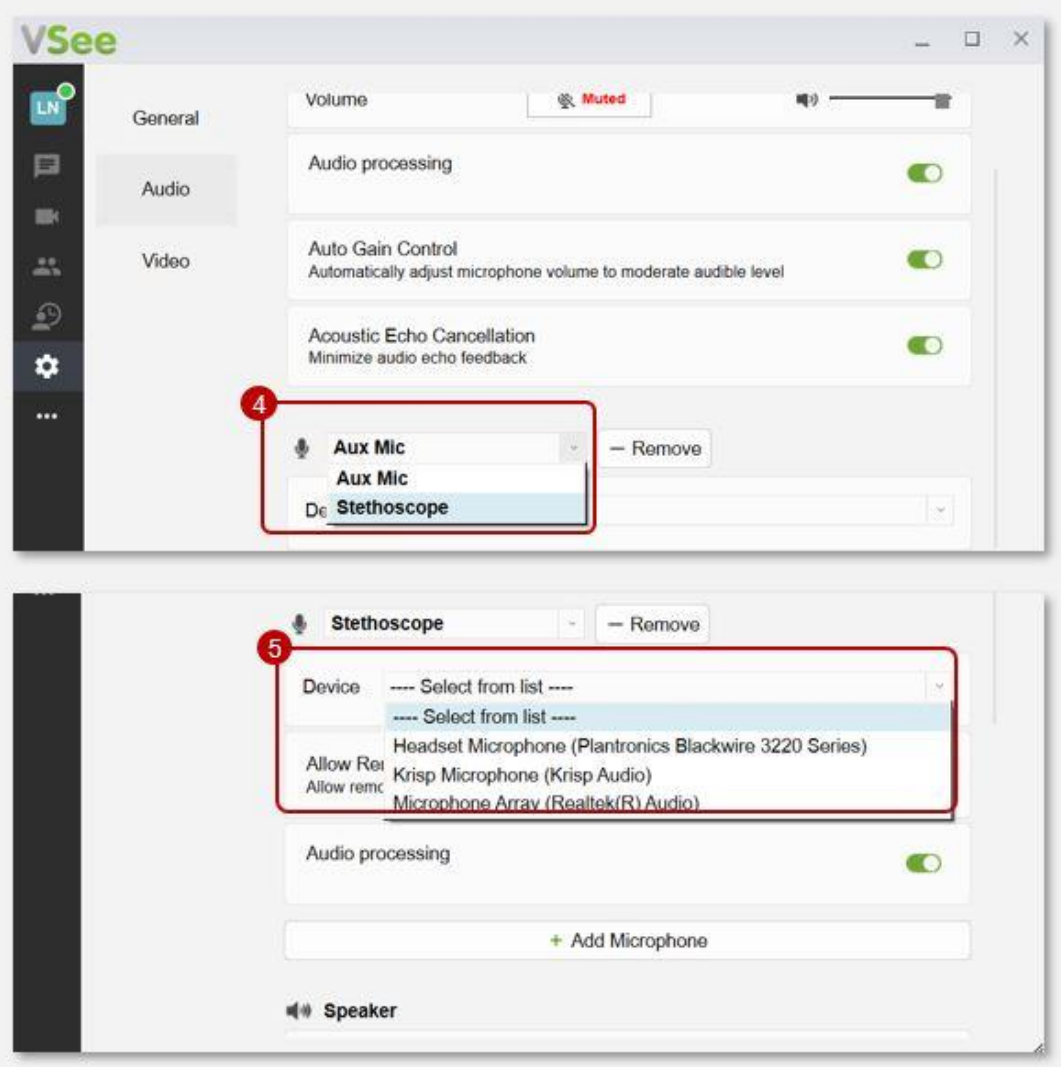

1. Under **Allow Remote**, select **Only Moderators** from the dropdown options.

(This option allows the **host** or the Provider to be the only one to turn on/off the device.

1. Under **Audio processing**, click to toggle on.

 $\pmb{\times}$ 

(This is recommended for clear audio for Stethoscope mode)

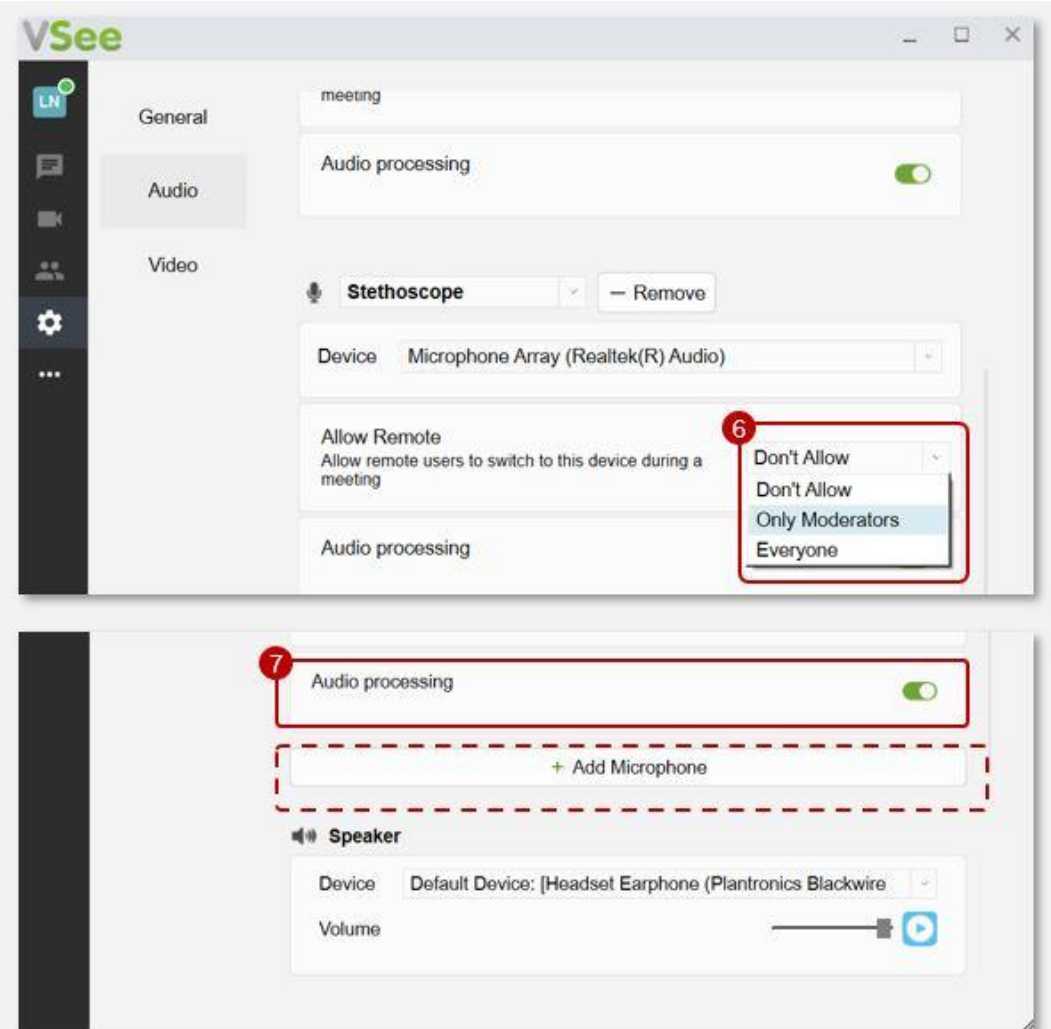

\*Scroll down and click on a new **+Add Microphone** to add more audio peripheral streaming devices. You need to add them one by one.

Note: You need to turn on the main microphone of the patient during the visit so that the Provider can remotely access it.

## **One-time Set-up of Remote Camera**

- 1. Click on the **gear** icon or **Settings**.
- 2. Select **Video**.

 $\pmb{\times}$ 

3. Click on **+ Add Camera**.

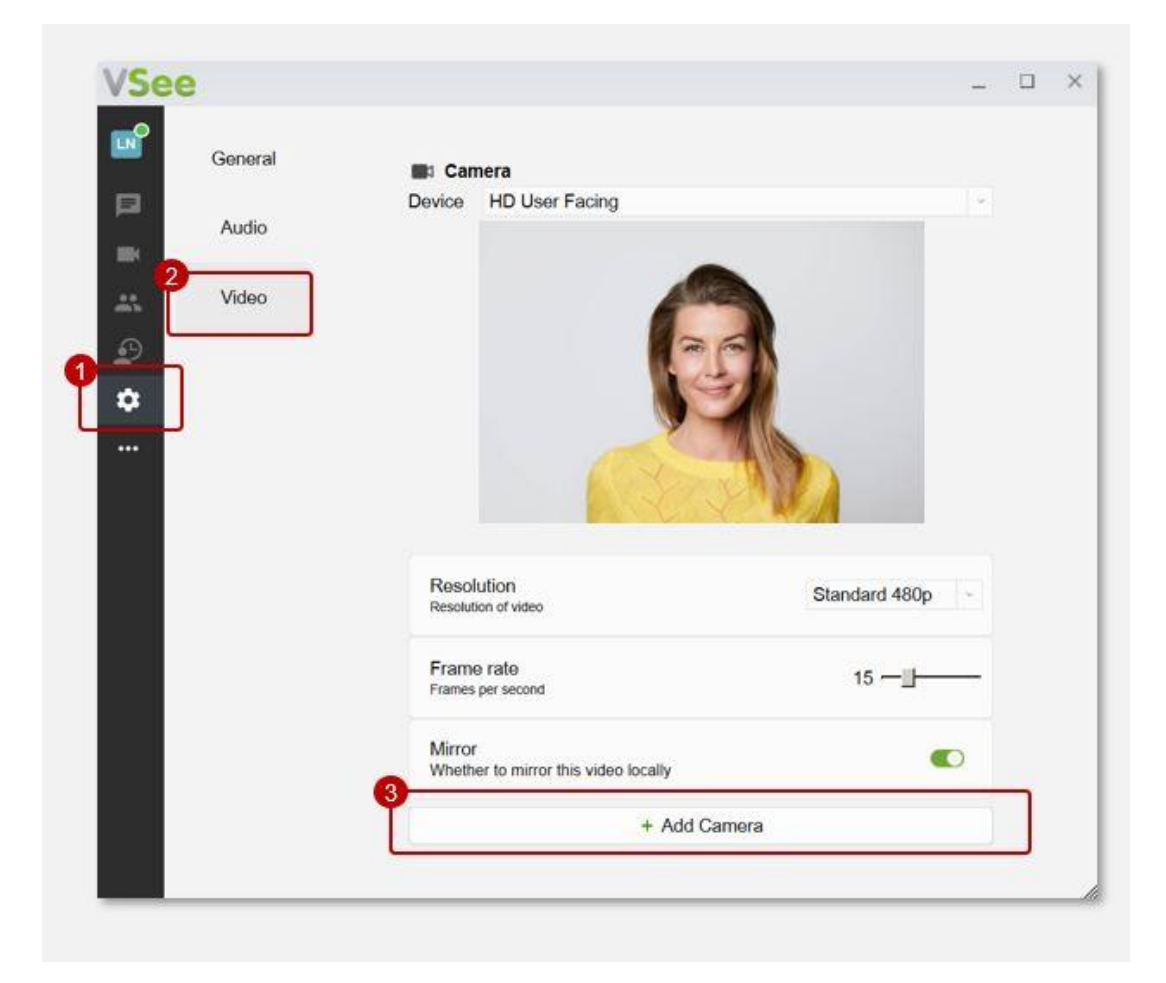

- 1. Select which type of camera device you want to add:
	- Webcam

 $\pmb{\times}$ 

- General Exam Camera
- o Otoscope
- o Iriscope
- Dermatoscope
- Ultrasound
- 2. Under **Device**, select from the dropdown options the name of the device you connected to the computer/console.

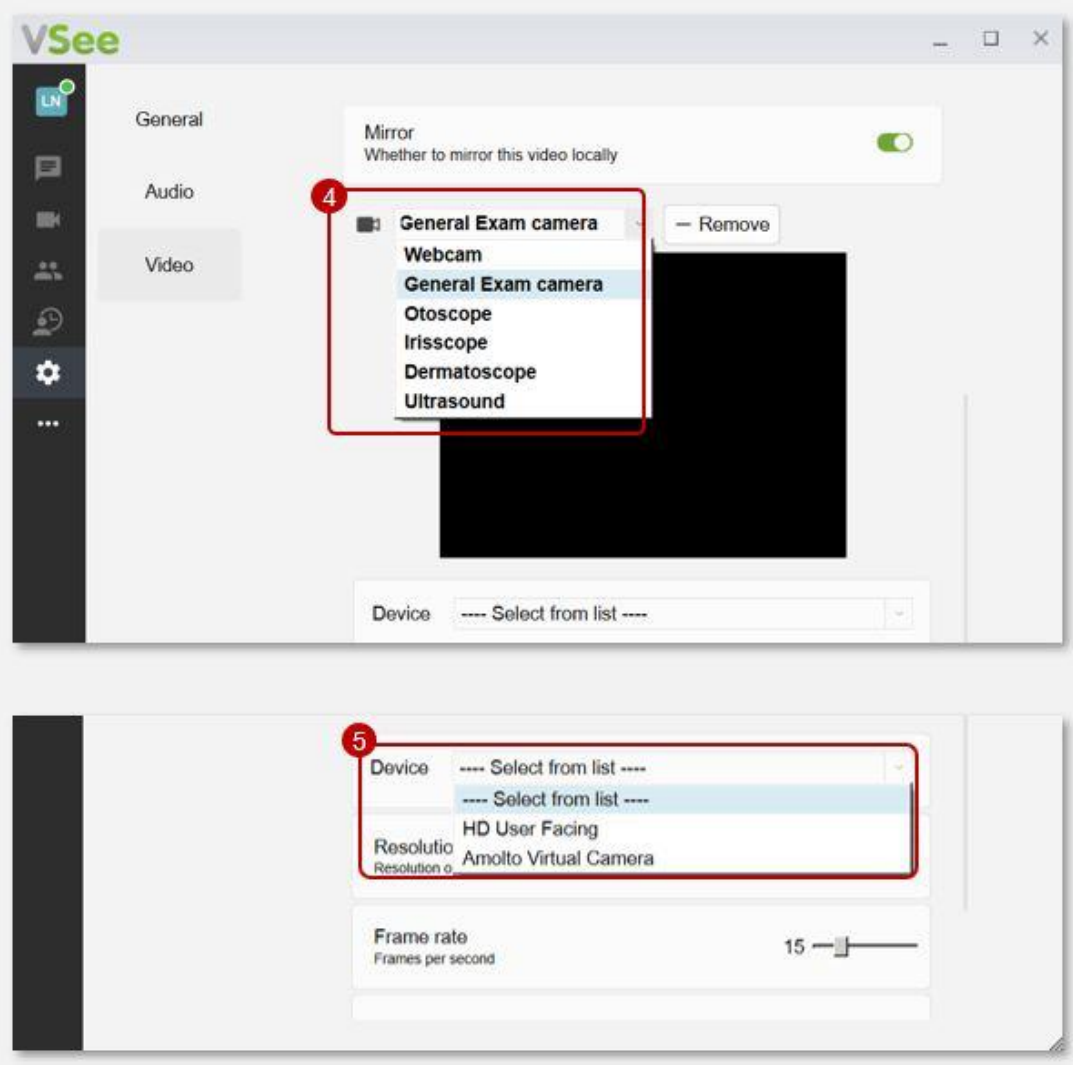

1. Under **Allow Remote**, select **Only Moderators** from the dropdown options.

 $\pmb{\times}$ 

(This option allows the **host** or the Provider to be the only one to turn on/off the device.

Under **Enable**, do not toggle on so that the video feed of the added camera will not automatically show once the visit starts. The Remote Provider will turn it on when needed.

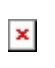

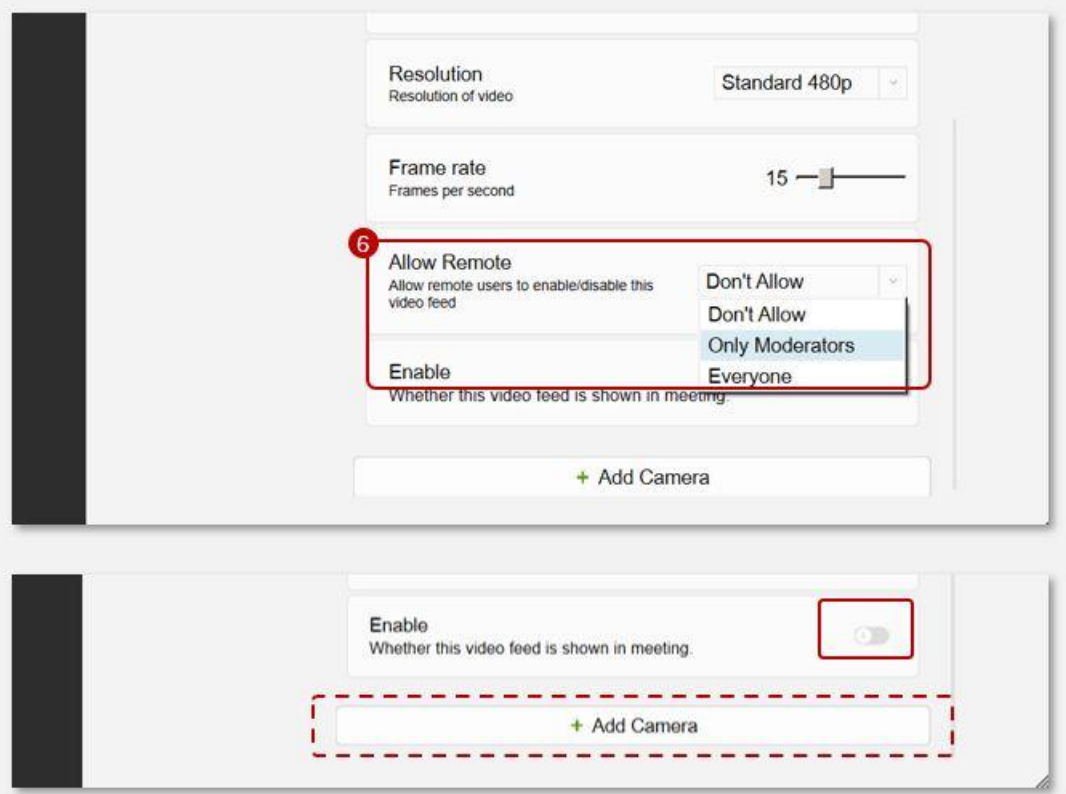

\*Scroll down and click on a new **+Add Camera** to add more camera peripheral streaming devices. You need to add them one by one.

Note: You need to turn on the main camera of the patient during the visit so that the Provider can remotely access it.

Related Articles:

- [Remote Exam Device Control](https://help.vsee.com/kb/articles/544-remote-exam-device-control)
- [How to Use the Remote Exam Device Control](https://help.vsee.com/kb/articles/547-how-to-use-the-remote-exam-device-control)

Need more assistance? Send us an email at [help@vsee.com.](mailto:help@vsee.com)

Tags [control device](https://help.vsee.com/search/labels/all/control%20device) [peripheral device](https://help.vsee.com/search/labels/all/peripheral%20device) [peripheral streaming devices](https://help.vsee.com/search/labels/all/peripheral%20streaming%20devices) [Remote Exam Device](https://help.vsee.com/search/labels/all/Remote%20Exam%20Device) [Remote Exam Device Control](https://help.vsee.com/search/labels/all/Remote%20Exam%20Device%20Control)